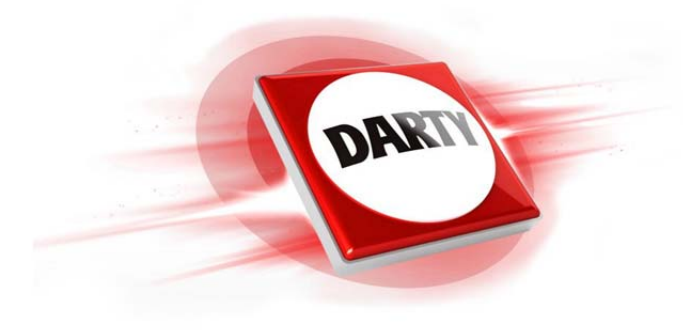

# **MARQUE: LENOVO REFERENCE: TAB4 10– X304F CODIC: 4354117**

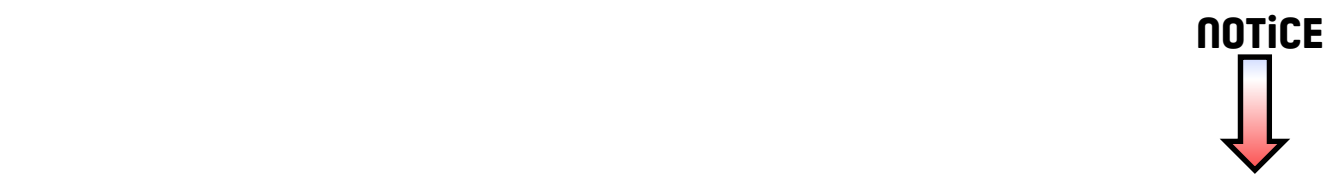

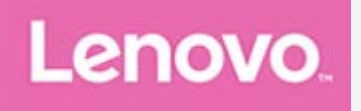

# **Lenovo TAB4 10 Guide de l'utilisateur**

Lenovo TB-X304F Lenovo TB-X304L Lenovo TB-X304X

**Toutes les informations de ce document présentant le symbole « \* » concernent uniquement les modèles WLAN+LTE (Lenovo TB-X304L et Lenovo TB-X304X).**

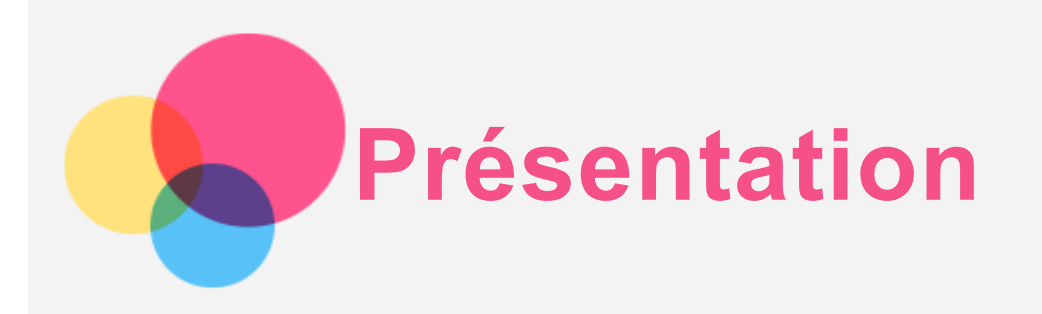

Avant d'utiliser ce document et le produit associé, prenez connaissance des informations suivantes :

- *Consignes de sécurité, Déclaration de garantie et Guide de démarrage rapide*
- *Notice relative à la réglementation*
- « Consignes de sécurité et de manipulation » de la rubrique « Annexe »

Les documents *Consignes de sécurité, Déclaration de garantie et Guide de démarrage rapide,* et *Notice relative à la réglementation* peuvent être consultés sur le site Web http://support.lenovo.com.

*Remarque : toutes les images et illustrations de ce document sont fournies à titre de référence uniquement et peuvent ne pas représenter exactement le produit final.*

#### Lenovo Help

Besoin d'aide ? L'application Lenovo Help peut vous aider à obtenir un accès direct à l'assistance Web de Lenovo et aux forums\*, aux questions-réponses fréquentes\*, aux mises à niveau système\*, aux tests de fonctionnement du matériel, aux contrôles de l'état de la garantie\*, aux demandes de services\*\* et à l'état des réparations\*\*.

*Remarque :*

*\* requiert un accès au réseau de données.*

*\*\* n'est pas disponible dans tous les pays.*

Vous pouvez obtenir cette application de deux façons :

Recherchez l'application et téléchargez-la dans Google Play.

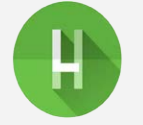

• Numérisez le code QR suivant avec un appareil Android Lenovo.

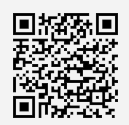

#### Caractéristiques techniques

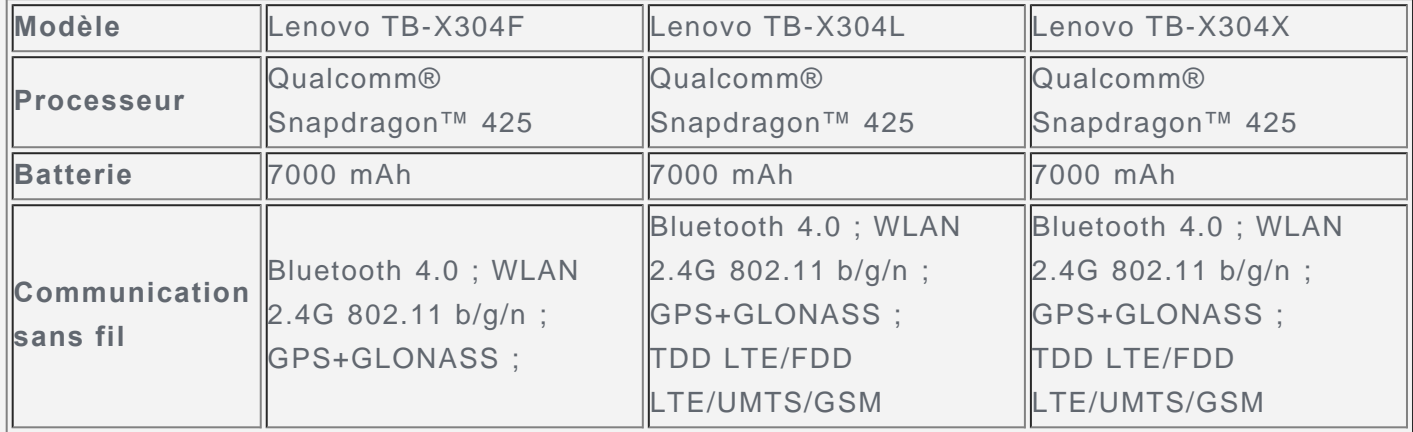

*Remarque : les appareils Lenovo TB-X304L et Lenovo TB-X304X prennent en charge les bandes LTE 1, 2, 3, 4, 5, 7, 8, 20, 38 et 40, cependant certains pays ne prennent pas en charge la LTE. Afin de savoir si votre appareil est compatible avec les réseaux LTE, veuillez contacter votre opérateur mobile.*

# Écran d'accueil

L'écran d'accueil est le point de départ pour utiliser votre appareil. Pour plus de commodité, l'écran d'accueil est déjà configuré avec certaines applications et certains widgets utiles.

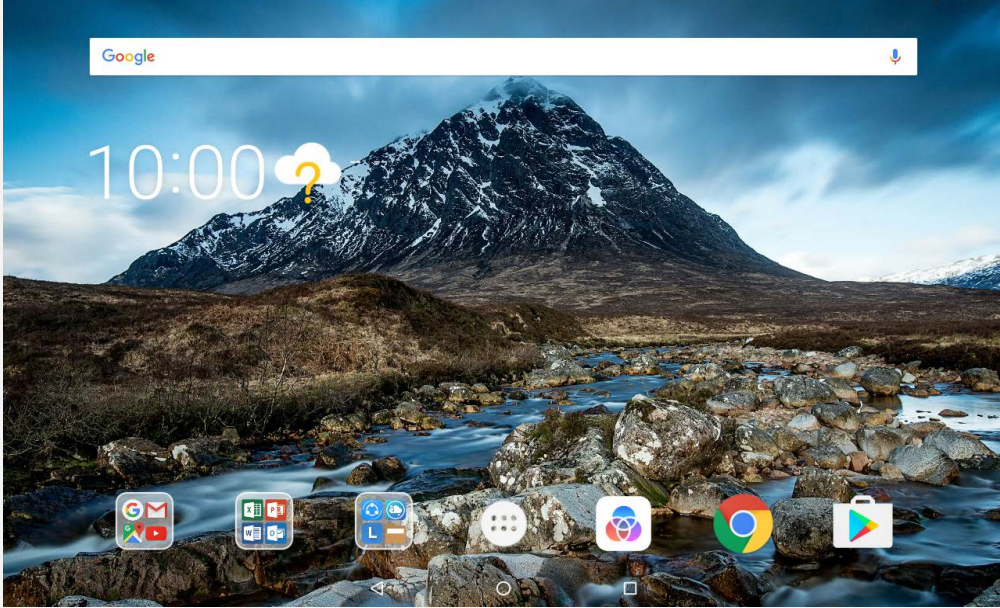

*Remarque : les fonctions de votre appareil et l'écran d'accueil peuvent être différents selon le pays, la langue, l'opérateur et le modèle de votre appareil.*

Vous pouvez personnaliser votre écran d'accueil à tout moment.

**Écran d'accueil**

Le premier écran d'accueil possède une barre de recherche **Google** et plusieurs applications utiles.

**Écran de prévisualisation**

Appuyez longuement n'importe où sur l'écran d'accueil, sauf sur les icônes. En bas de l'écran se trouvent les **FONDS D'ÉCRAN** et les **WIDGETS**.

**Ajouter un widget à l'écran d'accueil**

Appuyez sur  $\Box$  en bas de l'écran de prévisualisation, puis maintenez le widget que vous voulez ajouter, faites-le glisser vers l'endroit où vous voulez le placer, puis relâchez-le.

**Changer de fond d'écran**

Appuyez longuement n'importe où sur l'écran d'accueil, sauf sur les icônes, et sélectionnez **FONDS D'ÉCRAN** en bas de l'écran, puis choisissez votre fond d'écran préféré.

Accédez à  $\overrightarrow{...}$  > **Paramètres** > Affichage > Fond d'écran et choisissez votre fond d'écran préféré.

**Déplacer une application vers un autre écran**

Appuyez sur une application que vous souhaitez déplacer et maintenez-la, puis faites-la glisser vers l'endroit où vous souhaitez la déplacer et relâchez.

**Désinstaller une application**

1. Appuyez sur  $\left(\left\|\right\|\right)$ , puis appuyez longuement sur l'application que vous souhaitez désinstaller.

2. Faites glisser vers , puis relâchez et appuyez sur OK.

*Remarque : il est impossible de désinstaller certaines applications système.* 

# Boutons à l'écran

Trois boutons se trouvent en bas de l'écran.

- **Bouton Retour** : appuyez sur  $\triangleleft$  pour revenir à la page précédente.
- **Bouton Accueil** : appuyez sur  $\bigcirc$  pour revenir à l'écran d'accueil par défaut.
- **Bouton Récent** : appuyez sur  $\Box$  pour afficher les applications récentes. Ensuite, vous pourrez :
	- Appuyer sur une application pour l'ouvrir.
	- Balayer la fenêtre d'une l'application vers la gauche ou la droite pour la fermer.
	- Appuyer sur  $\oplus$  pour verrouiller l'application ou sur  $\oplus$  pour la déverrouiller.
	- Appuyer sur  $\times$  pour arrêter l'exécution de l'application.
	- Appuyer sur  $\bigcirc$  pour arrêter l'exécution de toutes les applications.

# Notifications et Paramètres rapides

Le panneau Notifications vous informe des nouveaux messages, connexions USB et activités en cours, comme le téléchargement d'un fichier. Le panneau Paramètres rapides vous permet d'accéder aux paramètres fréquemment utilisés tels que le commutateur WLAN.

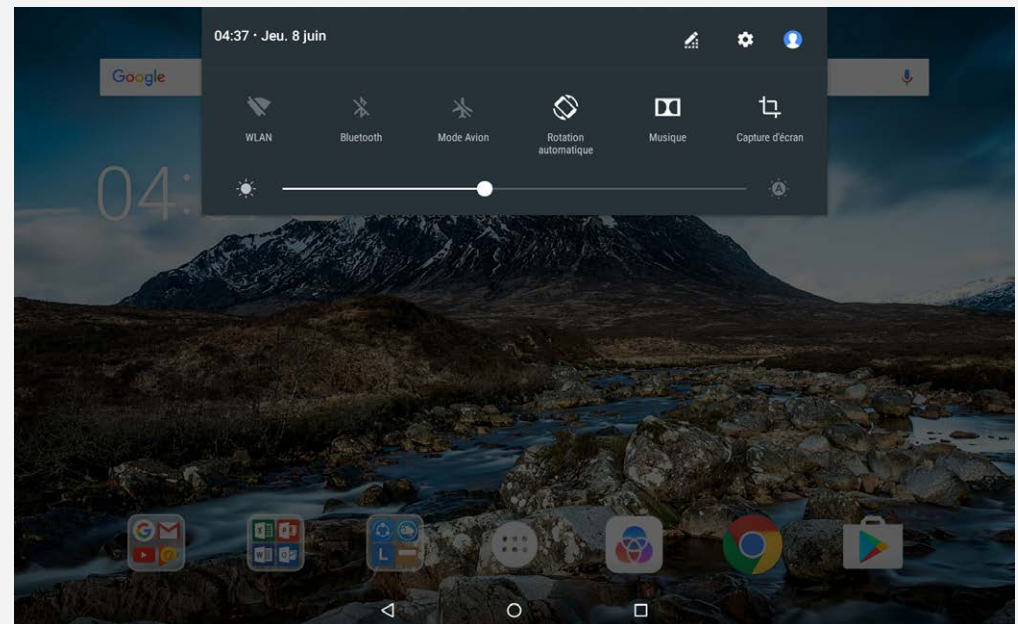

Vous pouvez effectuer l'une des actions suivantes :

- Pour visualiser les notifications, balayez l'écran de haut en bas.
- Pour fermer le panneau de Notifications, balayez l'écran de bas en haut.
- Pour ignorer une notification, balayez vers la gauche ou la droite sur la notification.
- Pour ignorer toutes les notifications, appuyez sur **TOUT EFFACER** en bas du panneau de Notifications.
- Pour ouvrir le panneau Paramètres rapides, balayez l'écran de haut en bas deux fois.
- Pour fermer le panneau Paramètres rapides, balayez l'écran de bas en haut.

# Forcer l'arrêt/redémarrer

Maintenez le bouton marche/arrêt enfoncé pendant environ 8 secondes jusqu'à ce que l'appareil s'éteigne ; maintenez le bouton marche/arrêt enfoncé pendant environ 10 secondes pour redémarrer.

# **Interface de productivité**

# Utilisation de l'interface de productivité

- Pour passer à l'interface de productivité, appuyez sur **B** > Interface de productivité.
- Accédez à > **Paramètres** > **Interface de productivité** pour l'activer.

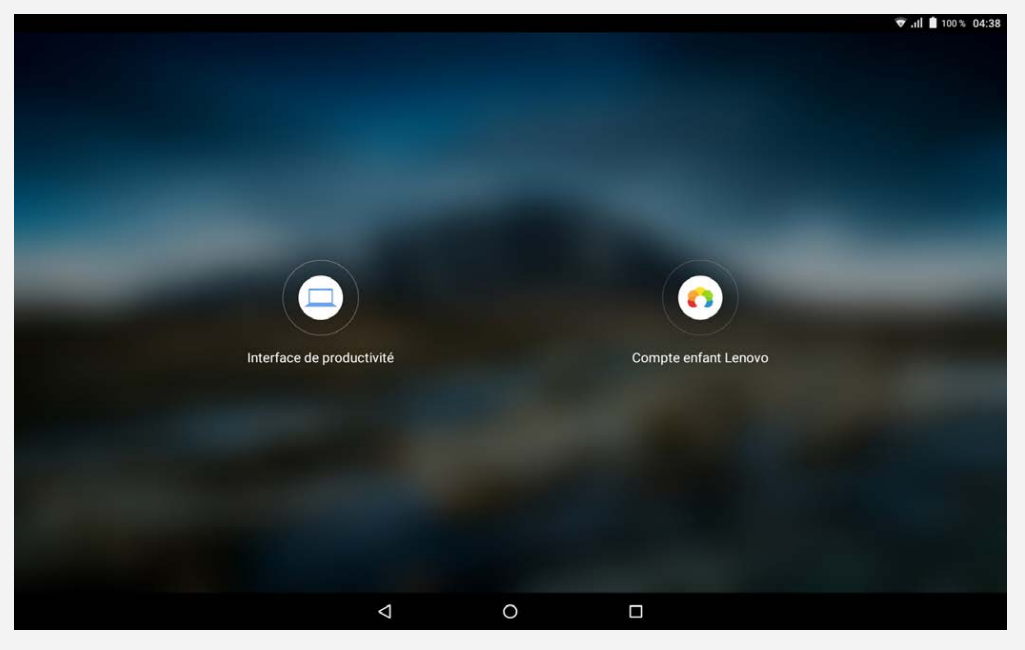

## Barre de navigation

Les icônes des applications récentes sont affichées dans la barre de navigation. Vous pouvez effectuer l'une des actions suivantes :

- Pour ouvrir une application, appuyez sur son icône.
- Lorsque les icônes des applications ne peuvent pas toutes être affichées dans la liste des applications,  $\cdots$  apparaît sur le côté de la barre de navigation. Pour visualiser les icônes masquées, faites défiler vers la gauche ou vers la droite.
- Pour modifier l'ordre des icônes dans la barre de navigation, appuyez longuement sur l'application jusqu'à ce que son icône s'agrandisse légèrement, faites-la glisser à l'emplacement souhaité, puis relâchez-la.
- Pour fermer une application, appuyez longuement dessus jusqu'à ce que son icône s'agrandisse légèrement, faites-la glisser vers le haut, puis relâchez-la.

## Utilisation du mode écran partagé

- **Méthode 1**
	- 1. Ouvrez une application puis appuyez sur  $\mathsf I$

2. Appuyez longuement sur la première application, faites-la glisser vers la gauche ou la droite jusqu'à ce que « **Faire glisser ici pour utiliser l'écran partagé** » s'affiche, puis relâchez. La position de l'application sera verrouillée.

3. Appuyez sur **::** et choisissez la deuxième application que vous souhaitez ouvrir. Les deux

applications seront alors affichées en mode écran partagé.

**Méthode 2**

1. Ouvrez une application puis maintenez  $\Box$  enfoncé. La position de cette application sera verrouillée sur le côté gauche de l'écran.

2. Appuyez sur **::** et choisissez la deuxième application que vous souhaitez ouvrir. Les deux applications seront affichées en mode écran partagé.

*Remarque : les applications ne prennent pas toutes en charge le mode écran partagé.*

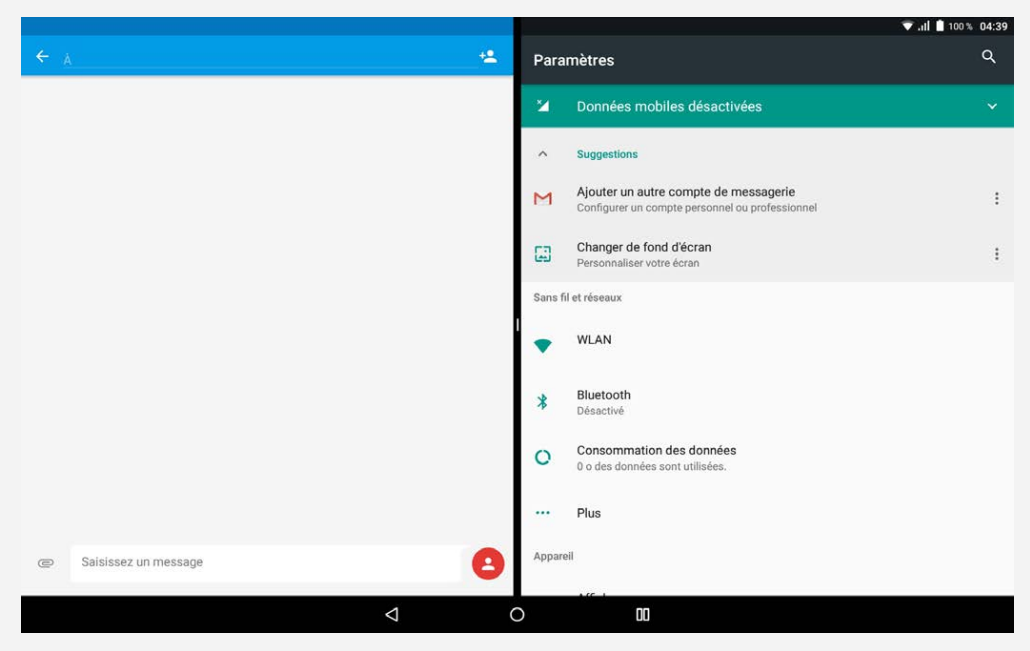

## Paramètres d'écran partagé

En mode écran partagé, vous pouvez effectuer les actions suivantes :

**Remplacer la deuxième application**

Appuyez sur  $\ddot{...}$  pour choisir une autre application, ou appuyez sur l'icône d'une application dans la barre de navigation.

- **Fermer la première application** Appuyez et maintenez enfoncée l'icône de l'application dans la barre de navigation jusqu'à ce qu'elle s'agrandisse légèrement, puis faites-la glisser vers le haut et relâchez-la.
- **Ajuster la taille de l'écran partagé**

Glissez le «  $\mathbb{I}$  » au milieu des deux applications, vers la gauche ou la droite.

#### Sortie du mode écran partagé

Vous pouvez quitter le mode écran partagé en :

- Choisissant une application qui ne prend pas en charge le mode écran partagé.
- Appuyant et maintenant enfoncé  $\mathsf{III}$  pour entrer en mode plein écran.
- Fermant toutes les applications dans la barre de navigation.

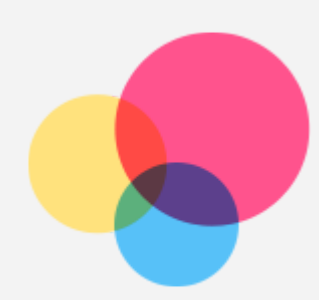

# **Multi-utilisateur**

# Multi-utilisateur

Il existe trois types d'utilisateurs :

- **Propriétaire :** un propriétaire a un contrôle total sur toutes les autorisations des utilisateurs et gère tous les comptes d'utilisateurs.
- **Invité :** il n'y a qu'un seul compte invité. Un invité a un accès limité à l'appareil. Par exemple, un invité ne peut pas ouvrir de **Sources inconnues** .
- **Nouvel utilisateur :** il peut y avoir plusieurs comptes d'utilisateurs, y compris des utilisateurs standard et utilisateurs enfants. Un utilisateur standard peut gérer les comptes d'utilisateurs enfants. Dans les comptes d'utilisateurs enfants, il existe de nombreuses applications destinées aux enfants, y compris des vidéos, des jeux, de la musique et plus encore. Le contenu peut être géré dans **Contrôle parental**.

# Création de nouveaux comptes d'utilisateurs

Appuyez sur > **Paramètres** > **Utilisateurs** > **AJOUTER UN UTILISATEUR** pour créer des comptes utilisateur.

- Appuyez sur  $\Omega$  > CONTINUER pour créer un compte utilisateur standard.
- Appuyez sur  $\Omega$  > CONTINUER pour créer un compte utilisateur enfant. Ou appuyez sur  $\circledast$ dans le premier écran d'accueil, puis appuyez sur **Compte enfant Lenovo** pour créer un compte d'utilisateur enfant.

*Remarque : avant d'ajouter un compte d'utilisateur enfant, vous devez configurer un verrouillage d'écran pour protéger vos applications et vos données personnelles.*

# Changement de compte d'utilisateur

Sur l'écran d'accueil, balayez de haut en bas, puis appuyez sur les photos des utilisateurs pour basculer entre différents comptes d'utilisateurs.

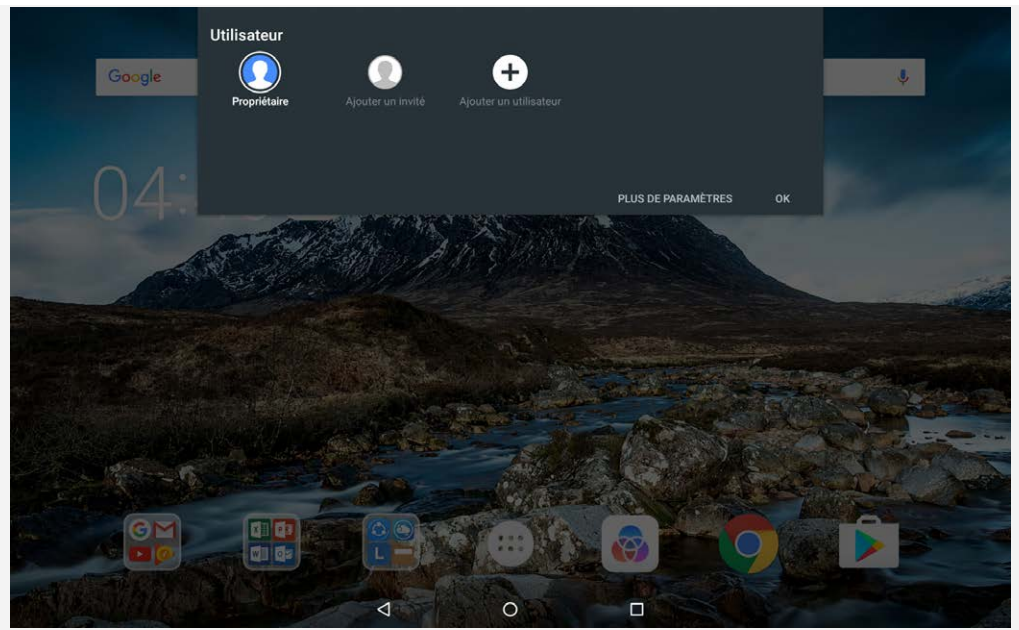

Sur l'interface de l'écran de verrouillage, appuyez et balayez vers le haut pour passer à un compte d'utilisateur différent.

# Suppression d'un compte d'utilisateur

Appuyez sur  $\circled{::}$  > **Paramètres** > Utilisateurs et appuyez sur l'icône  $\bullet$  située à côté du compte que vous souhaitez supprimer, puis appuyez sur **SUPPRIMER UN UTILISATEUR** > **SUPPRIMER**.

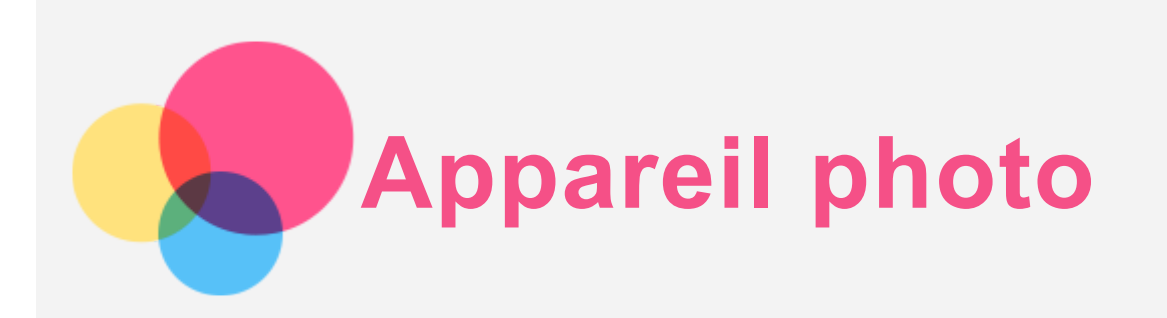

Pour ouvrir l'application Appareil photo, accédez à **Appareil photo**.

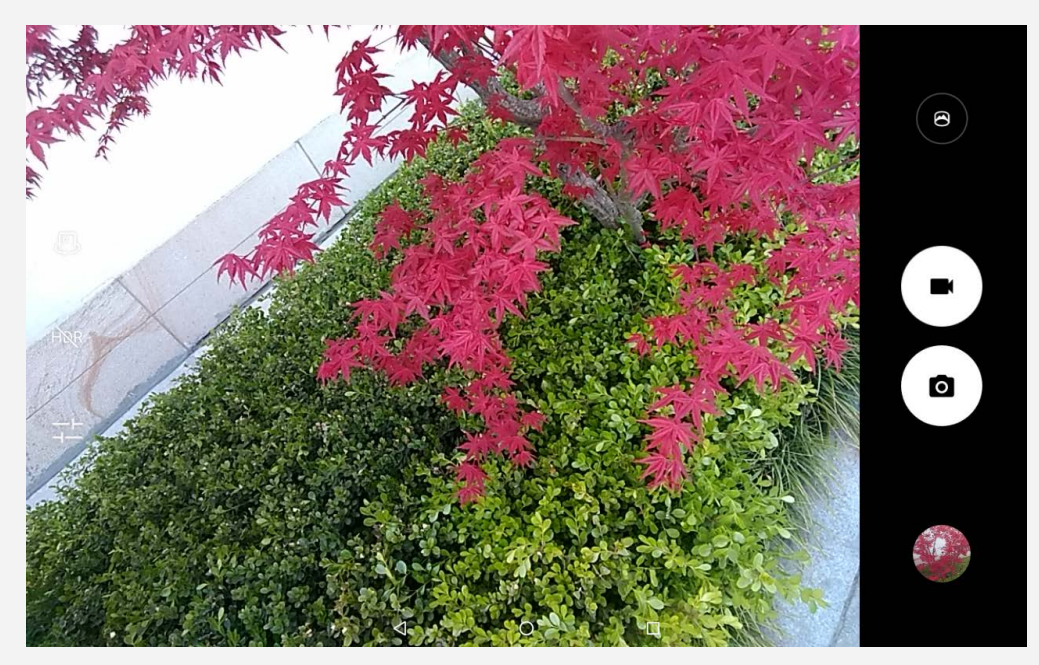

# Prise de photos et enregistrement de vidéos

Vous pouvez prendre des photos et enregistrer des vidéos grâce à l'appareil photo intégré à votre appareil.

- Appuyez sur  $\overline{O}$  pour prendre une photo.
- Appuyez sur  $\blacksquare$  pour enregistrer une vidéo.
- Appuyez sur  $\bigcirc$  pour passer au Mode panorama.
- Appuyez sur  $\mathbb{C}/\mathbb{A}$  pour basculer entre l'appareil photo avant et arrière.
- Appuyez sur HDR / HDR pour activer ou désactiver le HDR.
- Appuyez sur  $\frac{1}{1}$  pour paramétrer les autres options de l'appareil photo.

#### Création de captures d'écran

Maintenez enfoncés en même temps le **bouton marche/arrêt** et le **bouton de diminution du volume** .

## Affichage d'images et de vidéos

Les photos et les vidéos sont enregistrées dans la mémoire interne de votre appareil. Vous pouvez afficher vos photos et vidéos en procédant de l'une des manières suivantes :

- Appuyez sur la miniature de la photo lorsque vous utilisez l'application Appareil photo.
- Accédez à **Google Photos**.
- Accédez au **Explorateur de fichiers**.

Les captures d'écran sont enregistrées dans la mémoire interne de votre appareil. Vous pouvez visualiser vos captures d'écran en procédant de l'une des manières suivantes :

- Accédez à **Google Photos**.
- Accédez au **Explorateur de fichiers**.

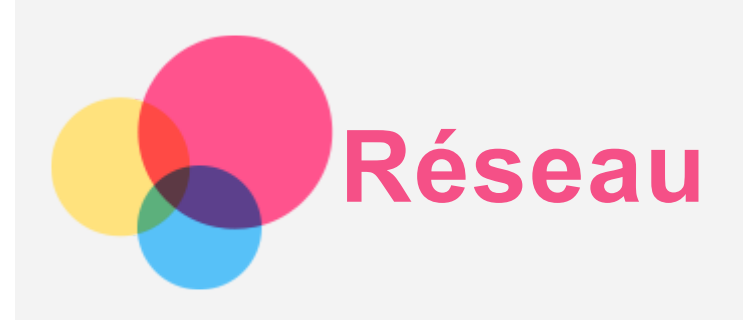

Vous devez configurer un réseau sans fil avant de vous connecter à Internet.

- Configuration d'un réseau WLAN ;
- \*Configuration d'un réseau mobile ;
- Configuration d'un réseau VPN ;
- \*Configuration d'un point d'accès.

#### Configuration d'un réseau WLAN

# $Accédez \land \n\mathbb{Q}$  > **Paramètres** > **WLAN**

Activez l'option WLAN et appuyez sur un point d'accès WLAN dans la liste pour vous connecter à Internet.

Pour vous connecter à un point d'accès sécurisé, vous devez saisir votre identifiant de connexion et votre mot de passe.

# \*Configuration d'un réseau mobile

Accédez à > **Paramètres** > **Consommation des données**. *Remarque : vous devez disposer d'une carte SIM valide et d'un service de données. Si vous n'avez pas de carte SIM, contactez votre opérateur.*

#### Configuration d'un réseau VPN

Les réseaux VPN sont utilisés au sein des entreprises pour vous permettre de communiquer des informations confidentielles de manière sécurisée via un réseau non privé. Vous aurez peut-être à configurer un réseau VPN pour accéder à votre messagerie électronique professionnelle, par exemple. Contactez votre administrateur réseau afin de connaître les paramètres à utiliser pour configurer un réseau VPN.

- $\cdot$  Accédez à  $\overline{\mathbb{C}^3}$  > **Paramètres** > **Plus** > **VPN**.
- Appuyez sur  $+$  pour modifier le profil du VPN, y compris le nom, le type et l'adresse du serveur, puis appuyez sur **ENREGISTRER**.
- Appuyez sur le nom du serveur VPN, saisissez le nom d'utilisateur et le mot de passe, puis appuyez sur **SE CONNECTER** pour vous connecter au réseau VPN.
- Appuyez sur  $\bullet$  pour modifier ou supprimer le VPN.

*Remarque : vous devez choisir un code PIN ou un mot de passe, ou définir un schéma de verrouillage de l'écran avant d'utiliser un VPN. Accédez à Paramètres > Sécurité > Verrouillage de l'écran pour sélectionner une option de verrouillage de l'écran et le paramétrer.*

#### \*Configuration d'un point d'accès

Vous pouvez utiliser l'option Point d'accès personnel pour partager une connexion Internet avec un ordinateur ou un autre périphérique.

Accédez à  $\circled{::}\circled{'}$  > **Paramètres** > **Plus** > **Partage de connexion** et procédez comme suit :

Activez **Point d'accès WLAN mobile**.

Appuyez sur **Configurer le point d'accès WLAN** pour configurer le point d'accès.

Vous pouvez également utiliser les fonctions **Via Bluetooth** ou **Via USB**.

*Remarque : pour que vos amis puissent utiliser votre réseau mobile, vous devez leur indiquer le nom du réseau et le mot de passe.*

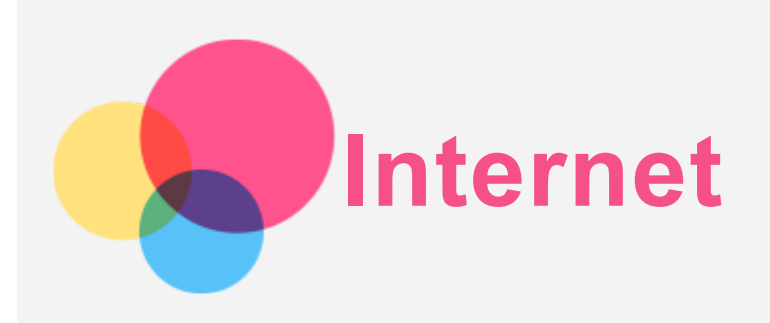

Vous pouvez accéder au Web si votre appareil est connecté à un réseau sans fil ou mobile. Pour ouvrir l'application de navigation, accédez à **Chrome**.

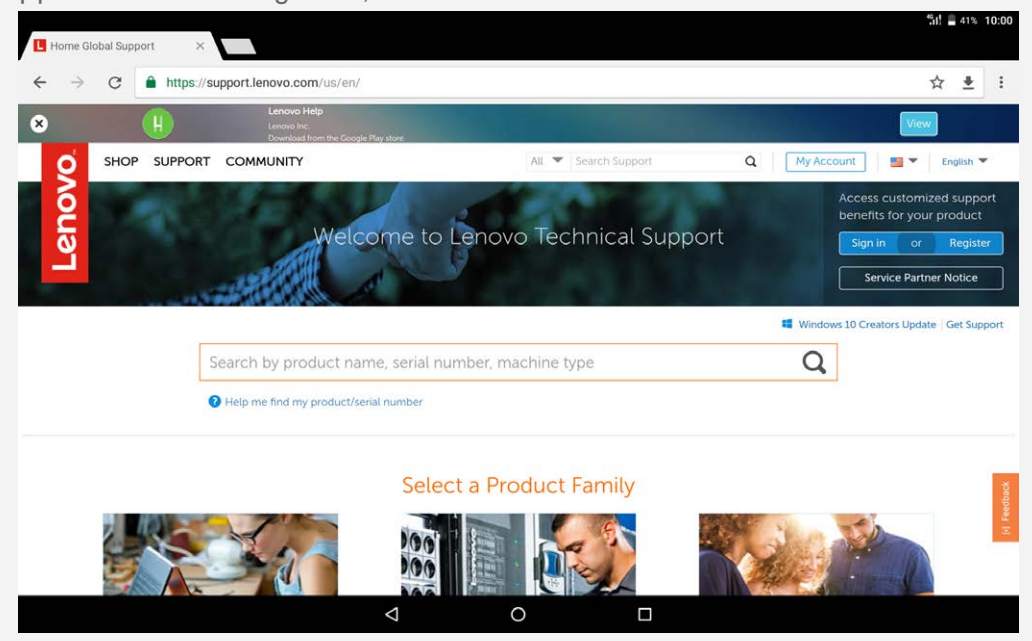

## Consulter des sites Web

Vous pouvez utiliser l'application **Chrome** pour parcourir des sites Web.

**Saisir une adresse Web**

```
Vous n'avez pas besoin de saisir l'adresse complète d'un site Web en « http:// » pour y
accéder.
```
Pour vous rendre sur « http://www.lenovo.com », il vous suffit de saisir « www.lenovo.com » dans la barre d'adresses et d'appuyer sur **OK**.

**Rechercher par mots-clés**

Vous pouvez également saisir des mots-clés dans la barre d'adresses pour rechercher des pages Web.

Vous pouvez choisir un moteur de recherche en allant dans > **Paramètres** > **Moteur de recherche**.

**Ajouter une nouvelle page Web**

Appuyez sur > **Nouvel onglet** pour ajouter un nouvel onglet Web.

Appuyez sur > **Nouvel onglet nav. privée** pour consulter un site Web sans laisser de trace de votre passage.

- **Fermer une page Web** Appuyez sur  $\times$  pour fermer un onglet de page Web.
- **Rafraîchir une page Web**

Appuyez sur  $G$  pour rafraîchir la page Web.

Appuyez sur  $\leftarrow$  pour revenir à la page Web précédente.

Appuyez sur  $\rightarrow$  pour passer à une page Web récente.

# Enregistrer des pages Web

Vous pouvez enregistrer des images et des pages Web dans la mémoire interne de votre appareil.

**Enregistrer des images**

Appuyez et maintenez l'image de votre choix, puis appuyez sur **Télécharger l'image**.

**Ajouter des pages Web aux favoris**

Appuyez sur  $\hat{\mathbf{X}}$  pour ajouter une page Web aux **Favoris**.

Appuyez sur > **Favoris** pour afficher les favoris.

#### Définir les préférences d'accessibilité

Appuyez sur > **Paramètres** > **Accessibilité** pour paramétrer les options de taille du texte et de zoom de la page Web.

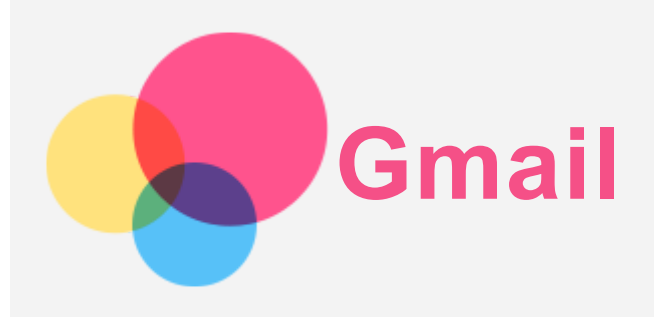

Vous pouvez envoyer et recevoir des e-mails si votre appareil est connecté à un réseau sans fil. Pour ouvrir l'application **Gmail**, accédez à **Gmail**.

# Configuration d'un compte Gmail

Vous pouvez vous connecter à Gmail si vous disposez d'un compte Gmail. Sinon, vous devrez créer un compte Gmail, et vous pouvez également vous connecter à des comptes de messagerie fournis par d'autres sociétés.

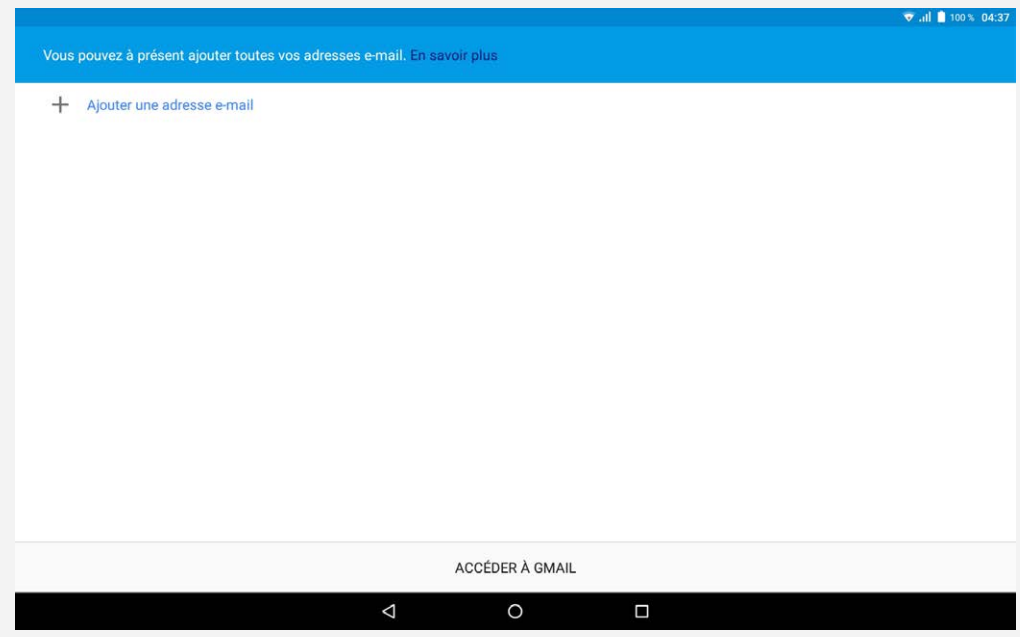

# Utilisation de Gmail

Après avoir configuré votre compte Gmail, vous pouvez utiliser l'application **Gmail** pour recevoir et envoyer des e-mails.

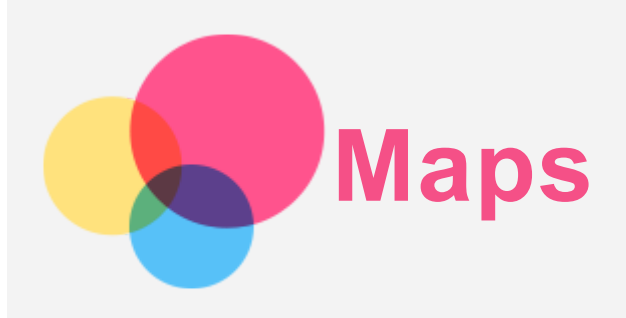

Pour pouvoir utiliser **Maps**, vous devez sélectionner les paramètres suivants.

Accédez à  $\overleftrightarrow{\cdots}$  > **Paramètres** > **Localisation** et activez l'accès à la géolocalisation pour les applications Google.

# Recherche d'un emplacement

Saisissez l'adresse que vous souhaitez trouver, puis appuyez sur **Rechercher**.

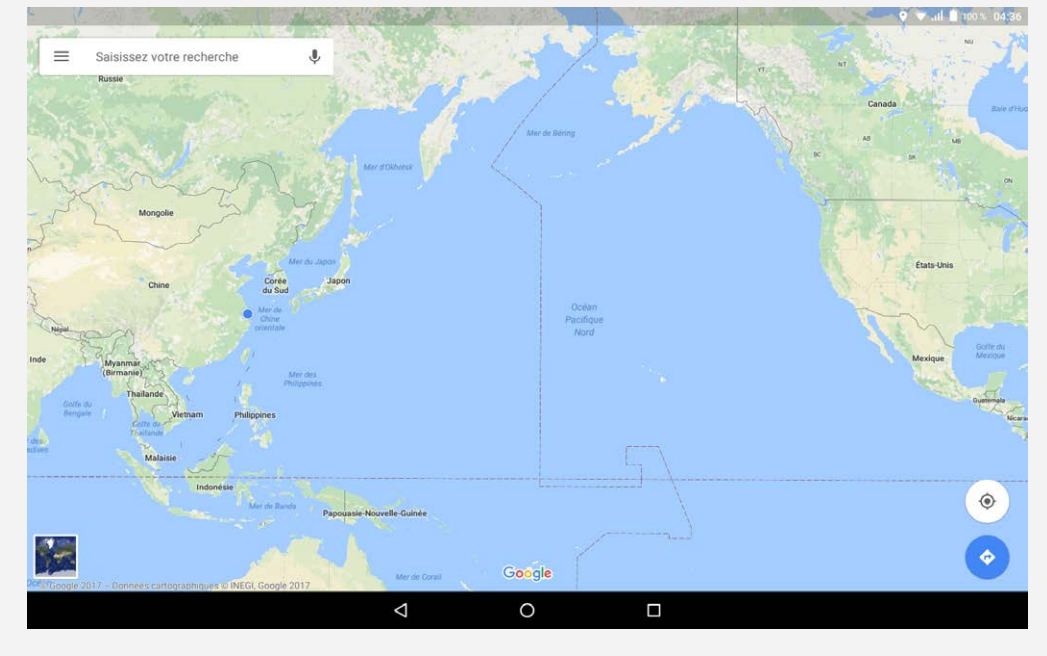

Vous pouvez également appuyer sur  $\Psi$ , puis énoncer vocalement l'adresse que vous recherchez.

# Emplacement actuel

Appuyez sur  $\Phi$  pour visualiser votre emplacement actuel. Appuyez ensuite sur **Explorer les alentours** pour voir ce qui se trouve à proximité.

# Planification d'itinéraire

Appuyez sur  $\bullet$  et saisissez « Votre position » et l'emplacement désiré dans « Choisir une **destination** », ou choisissez simplement « **Votre position** » comme point de départ. Choisissez le mode de déplacement : en voiture, en bus ou à pied.

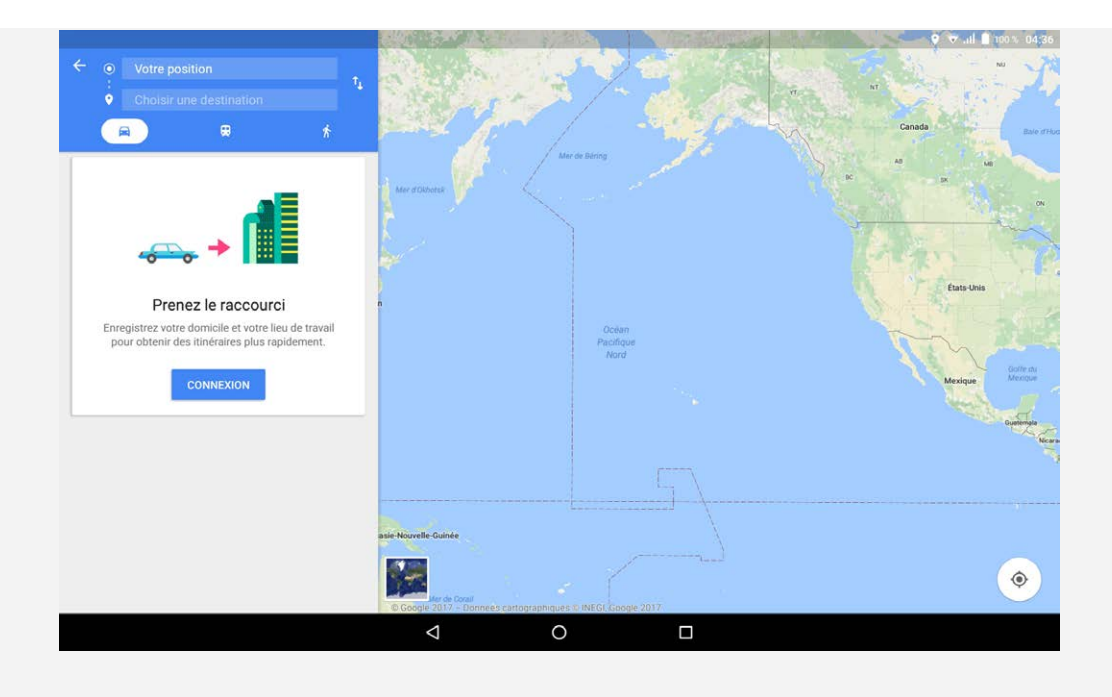

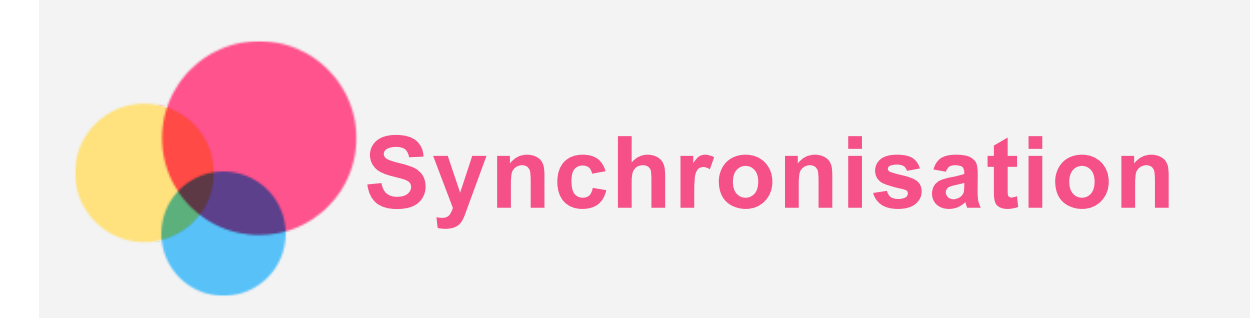

Vous pouvez transférer de la musique, des photos, des vidéos, des documents, des fichiers APK (packs d'applications Android), etc. de votre appareil à votre ordinateur et vice-versa.

# Connexion de votre appareil à un ordinateur

Connectez votre appareil à un ordinateur à l'aide d'un câble USB.

Si vous balayez l'écran de haut en bas, vous verrez le message « **USB pour le transfert de fichiers** » s'afficher dans la barre de notifications.

Appuyez sur **USB pour le transfert de fichiers** pour afficher d'autres options.

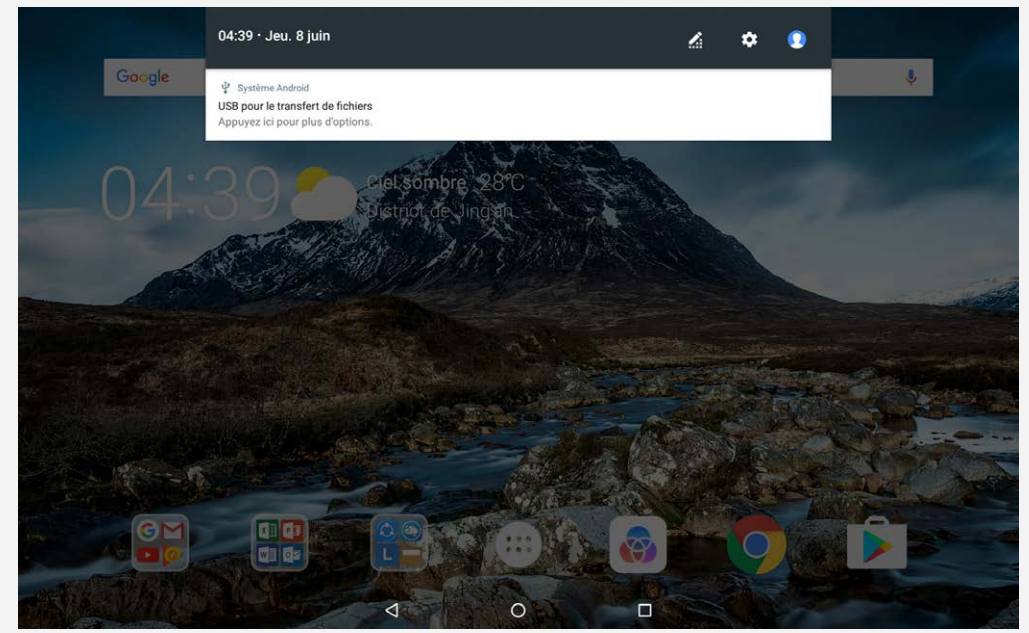

## Sélection du mode de connexion à l'ordinateur

Vous avez le choix entre plusieurs possibilités :

- **Périphérique multimédia (MTP)** : sélectionnez ce mode si vous voulez transférer des fichiers multimédias (photos, vidéos et sonneries) de votre tablette à l'ordinateur et vice-versa.
- **Appareil photo (PTP)** : sélectionnez ce mode si vous voulez uniquement transférer des photos et des vidéos de votre tablette à l'ordinateur et vice-versa.
- **Recharger cet appareil** : sélectionnez ce mode si vous souhaitez uniquement charger votre tablette.
- **MIDI** : sélectionnez ce mode si vous voulez que les applications compatibles MIDI de votre appareil fonctionnent avec le logiciel MIDI installé sur l'ordinateur.

# Installation d'APK

Procédez comme suit :

- Configurez l'appareil de manière à permettre l'installation d'applications provenant de sources inconnues.
- Accédez à > **Paramètres** > **Sécurité**, sélectionnez **Sources inconnues** puis appuyez sur **OK**.
- Copiez le fichier APK depuis l'ordinateur vers l'appareil en mode « **Périphérique multimédia (MTP)** ».
- Ouvrez la catégorie Applications dans le **Explorateur de fichiers**.

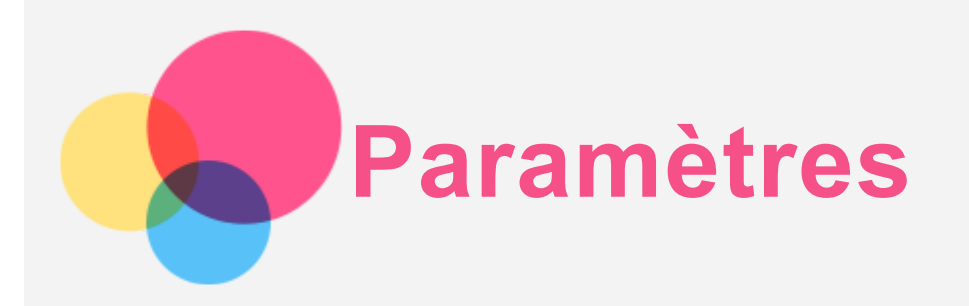

# Écran d'accueil des paramètres

- Appuyez sur > **Paramètres** pour accéder à l'écran d'accueil des paramètres.
- Lorsque vous paramétrez d'autres fonctions (sauf la **Mise sous tension et hors tension programmée**) pour l'appareil, faites glisser votre doigt sur l'écran ou appuyez sur  $\equiv$  pour ouvrir le panneau de raccourci des paramètres.

# Paramétrage de la langue

- Accédez à > **Paramètres** > **Langues et saisie** > **Langues** > **Ajouter une langue**.
- Sélectionnez la langue que vous souhaitez ajouter.
- Faites glisser la langue ajoutée à la première ligne.

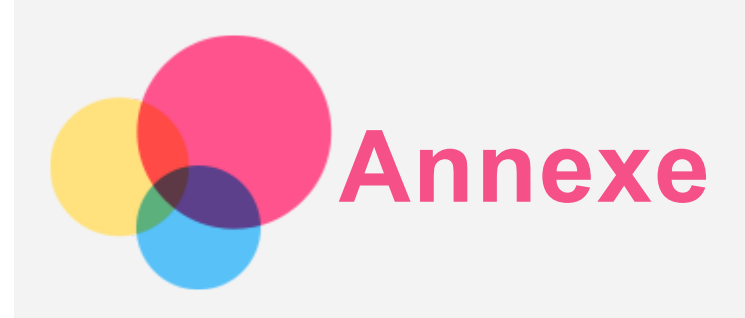

#### Consignes de sécurité et de manipulation

Pour éviter tout risque de blessure, de dommage matériel ou accidentel au produit, lisez attentivement toutes les informations contenues dans cette section avant d'utiliser le produit. Pour de plus amples informations sur une utilisation de votre appareil en toute sécurité, rendezvous sur http://www.lenovo.com/safety.

#### Manipulez votre appareil avec précaution

Évitez de faire tomber, de tordre ou de perforer l'appareil. Évitez également d'insérer un quelconque objet dans l'appareil ou de poser des objets lourds dessus. Votre appareil contient des composants fragiles.

L'écran de votre appareil est en verre. Le verre peut se casser si vous faites tomber l'appareil sur une surface dure, s'il subit un choc ou s'il se trouve écrasé par un objet lourd. Si le verre venait à s'ébrécher ou se fissurer, n'y touchez pas et n'essayez pas d'enlever le verre cassé. Cessez immédiatement d'utiliser votre appareil et contactez le service d'assistance technique de Lenovo pour faire réparer ou remplacer l'appareil, ou pour savoir comment le mettre au rebut. Lorsque vous utilisez votre appareil, ne l'exposez pas à des températures ou à des tensions élevées (appareils électriques, équipement de chauffage ou équipements de cuisson). Afin d'éviter d'endommager votre appareil, veillez à ne l'utiliser que dans un environnement où la température est comprise entre 0 °C et 40 °C (32 °F et 104 °F) ou à l'entreposer entre -20 °C et 60 °C (-4 °F et 140 °F).

N'exposez pas votre appareil à l'eau, la pluie, l'humidité extrême, la sueur ou d'autres liquides.

#### Évitez de démonter ou de modifier votre appareil

Votre appareil est une unité scellée. Il ne contient aucune pièce réparable par l'utilisateur. Toute réparation concernant un composant interne doit être réalisée par un service de réparation ou un technicien Lenovo agréé. Si vous essayez d'ouvrir ou de modifier votre appareil, la garantie sera annulée.

#### Consignes relatives aux batteries rechargeables intégrées

Ne tentez pas de remplacer la batterie interne au lithium-ion rechargeable. L'appareil risque d'exploser si la batterie est remplacée par une batterie de type incorrect. Pour effectuer un remplacement en usine, contactez le service d'assistance Lenovo.

#### Consigne relative aux sacs plastiques

#### **DANGER :**

**Les sacs plastiques peuvent être dangereux. Tenez-les à l'écart des bébés et des enfants afin d'éviter tout risque de suffocation.**

#### Informations relatives à l'adaptateur

**Protégez votre appareil et votre adaptateur de l'humidité.**

N'immergez pas votre appareil dans l'eau et ne le laissez pas à un endroit où il pourrait entrer en contact avec de l'eau ou d'autres liquides.

#### **Utilisez uniquement les méthodes de chargement approuvées.**

Remarque : utilisez uniquement des adaptateurs secteur standard Lenovo. L'utilisation d'adaptateurs secteur tiers affectera la vitesse de chargement, ce qui entraînera une charge anormale et des dommages potentiels à l'équipement.

- Branchez l'adaptateur secteur standard à une prise de courant appropriée.
- Utilisez un câble de données standard pour connecter l'appareil à un PC ou à un périphérique compatible USB 2.0 ou supérieur.

Les dispositifs de charge peuvent chauffer lors d'une utilisation normale. Assurez-vous que l'espace autour du dispositif de charge est suffisamment dégagé. Débranchez le dispositif de charge dans les cas suivants :

- Le dispositif de charge a été exposé à la pluie, à une substance liquide ou à un excès d'humidité.
- Le dispositif de charge est endommagé.
- Vous souhaitez nettoyer le dispositif de charge.

## **Avertissement :**

**Lenovo n'est pas responsable des performances ou de la sécurité des produits non fabriqués ou non reconnus par Lenovo. Utilisez uniquement des batteries et des adaptateurs CA agréés par Lenovo.**

#### Mise en garde concernant l'exposition à un volume sonore élevé

Avertissement : l'exposition prolongée à un volume sonore élevé, provenant d'une source quelconque, peut avoir un impact sur votre audition. Plus le volume sonore est élevé, plus le temps nécessaire pour qu'il ait un impact sur votre audition est réduit. Afin de protéger votre audition :

- Réduisez le temps passé à utiliser des casques audio ou des écouteurs à un volume élevé.
- Évitez d'augmenter le volume sonore pour bloquer le bruit ambiant.
- Baissez le volume si vous ne pouvez pas entendre les personnes autour de vous.

Si vous ressentez un inconfort auditif, incluant la sensation de pression ou de plein dans les oreilles, de résonance ou de sons étouffés, il est recommandé de ne plus utiliser de casque audio ou d'écouteurs et d'aller consulter un spécialiste de l'audition.

## Instructions de sécurité pour les parents et les superviseurs adultes

Votre appareil mobile n'est pas un jouet. Il est recommandé de ne pas laisser les enfants de moins de 3 ans jouer avec l'appareil. Comme pour tous les produits électriques, des précautions doivent être prises lors de la manipulation et de l'utilisation de produits électriques afin de réduire le risque de décharge électrique. Si les parents choisissent d'autoriser les enfants de 3 ans ou plus à utiliser l'appareil, ils doivent les avertir du danger potentiel existant lors de l'utilisation et de la manipulation de l'appareil mobile.

Les parents doivent inspecter périodiquement l'appareil mobile (y compris l'adaptateur secteur et les petites pièces, le cas échéant). Vérifiez régulièrement cet appareil mobile pour vous assurer qu'il fonctionne correctement et qu'il est sans danger pour les enfants.

## Soyez prudent si vous utilisez l'appareil en véhicule motorisé ou à vélo

Privilégiez toujours votre sécurité et celle d'autrui. Respectez la loi. Les lois et réglementations du pays peuvent régir la façon dont vous devez utiliser les appareils électroniques portables du même type que votre appareil, lorsque vous conduisez un véhicule ou lorsque vous êtes à vélo.

#### Mettez l'appareil au rebut conformément aux lois et aux obligations locales

Lorsque votre appareil ne fonctionne plus, veuillez ne pas l'écraser, l'incinérer, le jeter dans l'eau ou vous en débarrasser d'une façon qui pourrait aller à l'encontre des lois et des réglementations du pays. Certains composants internes contiennent des substances susceptibles d'exploser, de couler ou d'affecter l'environnement s'ils ne sont pas mis au rebut comme il se doit.

Pour plus d'informations, reportez-vous à la section « Informations relatives au recyclage et à l'environnement ».

#### Tenez votre appareil et ses accessoires éloignés des enfants en bas âge

Votre appareil contient de petits éléments pouvant être dangereux pour les enfants en bas âge. De plus, l'écran en verre peut se casser ou se fissurer si l'appareil tombe ou est jeté contre une surface dure.

#### Protégez vos données et logiciels

Ne supprimez pas de fichiers que vous ne connaissez pas ni ne changez les noms de fichiers ou de répertoires que vous n'avez pas créés ; les logiciels de votre appareil risqueraient de ne plus fonctionner.

Soyez conscient que l'accès aux ressources réseau peut exposer votre appareil à des virus ou des pirates informatiques, des logiciels espions et d'autres activités malveillantes risquant d'endommager votre appareil, vos logiciels ou vos données. Il vous incombe de prendre les mesures de protection adéquates en déployant des pare-feux, des logiciels antivirus et des logiciels de protection contre les logiciels espions, et de tenir ces logiciels à jour. Maintenez les appareils électriques à l'écart de votre appareil : ventilateurs électriques, radios, haut-parleurs à forte puissance, climatiseurs et fours micro-ondes. Les puissants champs magnétiques générés par les appareils électriques risqueraient d'endommager l'écran et les données stockées sur l'appareil.

#### Faites attention à la chaleur dégagée par votre appareil

Lorsque votre appareil est sous tension ou que la batterie est en cours de charge, certains composants peuvent chauffer. La température atteinte dépend de l'activité système et du niveau de charge de la batterie. Un contact prolongé avec votre peau, même à travers des vêtements, peut provoquer une gêne, voire des brûlures. Évitez tout contact prolongé des mains, des cuisses ou toute autre partie du corps avec les éléments chauds de votre appareil pendant une période prolongée.

#### Avis relatif aux bruits radioélectriques

#### Déclaration de conformité aux règles de la FCC

This equipment has been tested and found to comply with the limits for a Class B digital device, pursuant to Part 15 of the FCC Rules. These limits are designed to provide reasonable protection against harmful interference in a residential installation. This equipment generates, uses, and can radiate radio frequency energy and, if not installed and used in accordance with the instructions, may cause harmful interference to radio communications. However, there is no guarantee that interference will not occur in a particular installation. If this equipment does cause harmful interference to radio or television reception, which can be determined by turning the equipment off and on, the user is encouraged to try to correct the interference by one or more of the following measures:

• Reorient or relocate the receiving antenna.

- Increase the separation between the equipment and receiver.
- Connect the equipment into an outlet on a circuit different from that to which the receiver is connected.
- Consult an authorized dealer or service representative for help.

Lenovo is not responsible for any radio or television interference caused by unauthorized changes or modifications to this equipment. Unauthorized changes or modifications could void the user's authority to operate the equipment.

This device complies with Part 15 of the FCC Rules. Operation is subject to the following two conditions: (1) this device may not cause harmful interference, and (2) this device must accept any interference received, including interference that may cause undesired operation. Responsible Party:

Lenovo (United States) Incorporated 1009 Think Place - Building One Morrisville, NC 27560 Telephone: 1-919-294-5900

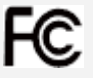

#### Avertissement d'Industrie Canada

Cet appareil est conforme aux cahiers des charges sur les normes radioélectriques (CNR) d'Industrie Canada. Son utilisation est sujette aux deux conditions suivantes :

(1) il ne doit pas générer d'interférences nuisibles et

(2) il doit accepter toutes les interférences, y compris celles susceptibles de provoquer un fonctionnement indésirable.

Le présent appareil est conforme aux CNR d'Industrie Canada applicables aux appareils radio exempts de licence. L'exploitation est autorisée aux deux conditions suivantes:

(1) l'appareil ne doit pas produire de brouillage, et

(2) l'utilisateur de l'appareil doit accepter tout brouillage radioélectrique subi, même si le brouillage est susceptible d'en compromettre le fonctionnement.

#### Déclaration de conformité des appareils de classe B VCCI au Japon

この装置は、クラスB情報技術装置です。この装置は、家庭環境で使用することを目的としていますが、 この装置がラジオやテレビジョン受信機に近接して使用されると、受信障害を引き起こすことがありま す。 取扱説明書に従って正しい取り扱いをして下さい。VCCI-B

Déclaration de conformité concernant les produits qui se connectent au réseau électrique avec un courant nominal inférieur ou égal à 20 A par phase au Japon

日本の定格電流が 20A/相 以下の機器に対する高調波電流規制 高調波電流規格 JIS C 61000-3-2 適合品

# Informations relatives à l'environnement, au recyclage et à la mise au rebut Consignes de recyclage de Lenovo

Lenovo encourage les propriétaires de matériel informatique à recycler leur matériel dès lors que celui-ci n'est plus utilisé. Lenovo propose une gamme de programmes et services concernant le recyclage du matériel informatique. Pour plus d'informations sur le recyclage des produits Lenovo, consultez la page suivante : http://www.lenovo.com/recycling.

Informations importantes concernant les batteries et la réglementation DEEE

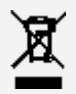

Les batteries ainsi que les équipements électriques et électroniques marqués du symbole représentant une poubelle barrée ne peuvent être mis au rebut avec les déchets municipaux non triés. Les batteries et les déchets d'équipements électriques et électroniques (DEEE) doivent être traités séparément dans l'infrastructure de collecte mise à la disposition des clients pour le retour, le recyclage et le traitement de ces déchets. Autant que possible, veillez à enlever et séparer les batteries des déchets DEEE avant de placer ces derniers dans le système de collecte avec les autres déchets. Les batteries doivent être collectées séparément en utilisant l'infrastructure prévue pour le retour, le recyclage et le traitement des batteries et accumulateurs.

Les informations spécifiques à chaque pays sont disponibles sur : http://www.lenovo.com/recycling.

#### Informations sur le recyclage des batteries pour le Brésil

#### **Declarações de Reciclagem no Brasil**

Descarte de um Produto Lenovo Fora de Uso Equipamentos elétricos e eletrônicos não devem ser descartados em lixo comum, mas enviados à pontos de coleta, autorizados pelo fabricante do produto para que sejam encaminhados e processados por empresas especializadas no manuseio de resíduos industriais, devidamente certificadas pelos orgãos ambientais, de acordo com a legislação local. A Lenovo possui um canal específico para auxiliá-lo no descarte desses produtos. Caso você possua um produto Lenovo em situação de descarte, ligue para o nosso SAC ou encaminhe um e-mail para: reciclar@lenovo.com, informando o modelo, número de série e cidade, a fim de enviarmos as instruções para o correto descarte do seu produto Lenovo.

#### Informations sur le recyclage pour le Japon

Les informations sur le recyclage et la mise au rebut des produits pour le Japon sont disponibles sur : http://www.lenovo.com/recycling/japan.

#### Informations sur le recyclage pour l'Inde

Les informations sur le recyclage et la mise au rebut des produits pour l'Inde sont disponibles sur : http://www.lenovo.com/social\_responsibility/us/en/sustainability/ptb\_india.html.

#### Logos pour le recyclage des batteries

• Informations sur le recyclage des batteries pour Taïwan

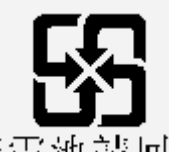

廢電池請回收 ions sur le recyclage des batteries pour les États-Unis et le Canada

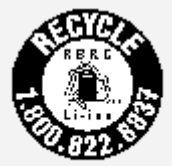

US & Canada Only • Informations sur le recyclage des batteries pour l'Union européenne

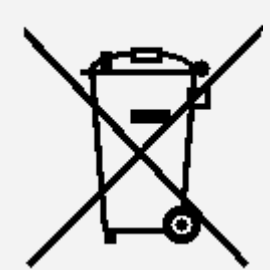

EU

# Informations sur le modèle ENERGY STAR

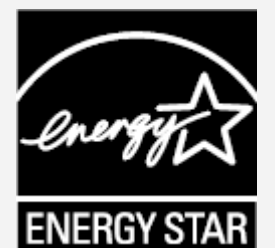

ENERGY STAR® est un programme de l'U.S. Environmental Protection Agency (Agence américaine de protection de l'environnement) et du département de l'Énergie des États-Unis, visant à réaliser des économies et à protéger l'environnement à l'aide de produits et de pratiques favorisant une meilleure gestion écoénergétique.

Lenovo est fier d'offrir à ses clients des produits certifiés par ENERGY STAR. Vous pouvez trouver un logo ENERGY STAR apposé sur l'ordinateur ou affiché sur l'interface de configuration de l'alimentation. Les tablettes Lenovo des modèles suivants, si elles comportent un logo ENERGY STAR, ont été conçues et testées pour se conformer aux exigences du programme ENERGY STAR pour tablettes.

#### **Lenovo TB-X304F**

En utilisant des produits certifiés par ENERGY STAR et en vous servant des fonctions de gestion de l'alimentation de votre tablette, vous pouvez réduire votre consommation électrique. Une réduction de la consommation électrique peut vous permettre de réaliser des économies, réduire la pollution et les émissions de gaz à effet de serre.

Pour plus d'informations sur ENERGY STAR, rendez-vous sur : http://www.energystar.gov.

#### Avis relatif à la classification des exportations

Cet appareil est soumis à la réglementation EAR (Export Administration Regulations) des États-Unis et porte le numéro de contrôle ECCN (Export Classification Control Number) 5A992.c pour le marché de masse. Cet appareil peut être réexporté, sauf dans les pays sous embargo mentionnés dans la liste EAR E1.

#### Dépannage

#### Un message indiquant que la mémoire est insuffisante apparaît pendant l'installation d'une application

Libérez de la mémoire, puis réessayez d'installer l'application.

#### L'écran tactile ne fonctionne pas ou ne réagit pas

Maintenez enfoncé le bouton marche/arrêt pendant plus de 8 secondes jusqu'à ce que l'appareil s'éteigne. Puis rallumez-le normalement.

#### L'appareil ne s'éteint pas ou le système plante

Chargez la batterie durant une demi-heure puis maintenez le bouton marche/arrêt enfoncé pendant plus de 10 secondes jusqu'à ce que l'appareil s'éteigne. Puis rallumez-le normalement.

Impossible d'accéder à Internet via le réseau sans fil

Redémarrez le routeur sans fil ou accédez aux Paramètres, puis redémarrez la connexion WLAN.

#### Impossible de sortir l'appareil du mode veille

Maintenez enfoncé le bouton marche/arrêt pendant plus de 8 secondes jusqu'à ce que l'appareil s'éteigne. Puis rallumez-le normalement.